- 一、 行動銀行首頁繳納學雜費
- 1. 行動銀行登入後,首頁最下方圖示點擊或左滑螢幕。出現 QR Code 掃描功能。

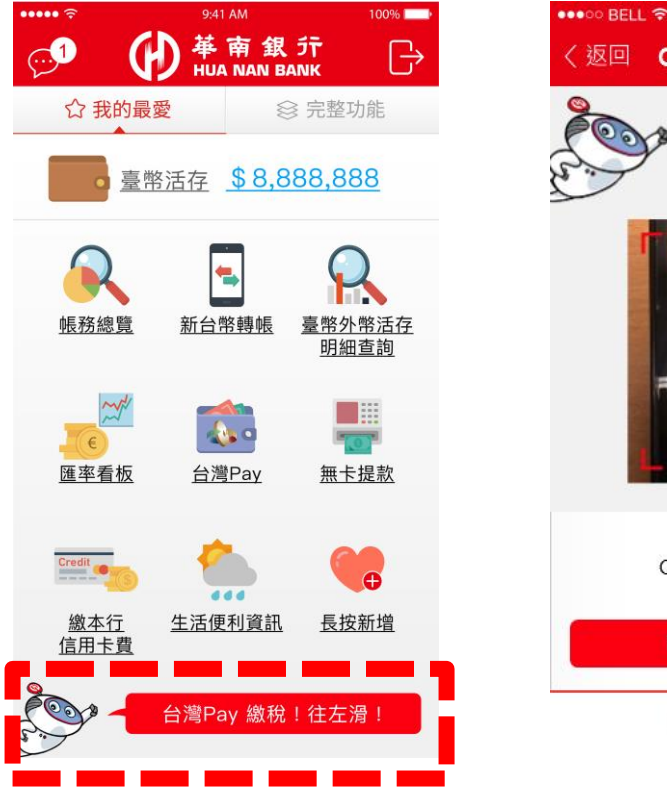

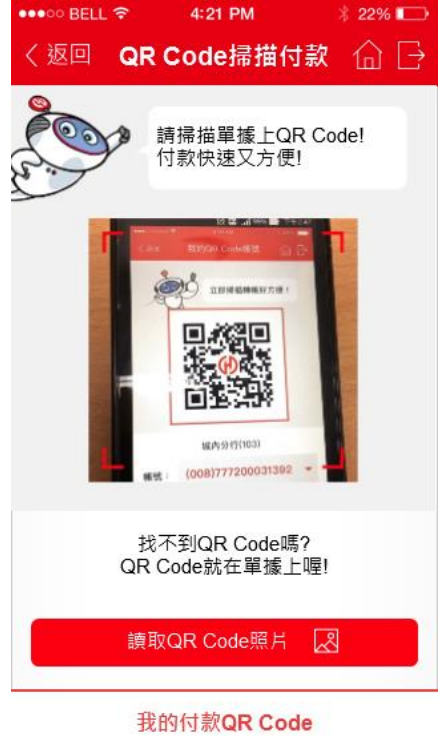

2. 對準「繳學雜費 QR Code」掃描後,確認銷帳帳號、繳費金額等資料,確認內容後,

下一步即可完成交易。

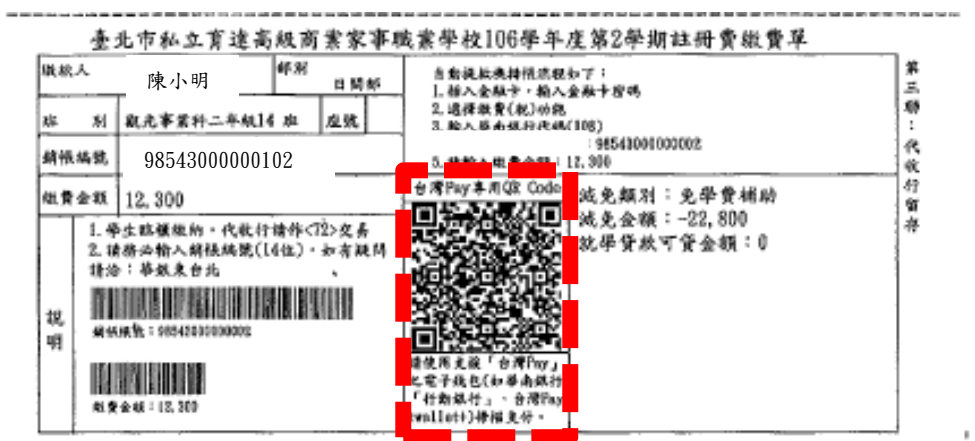

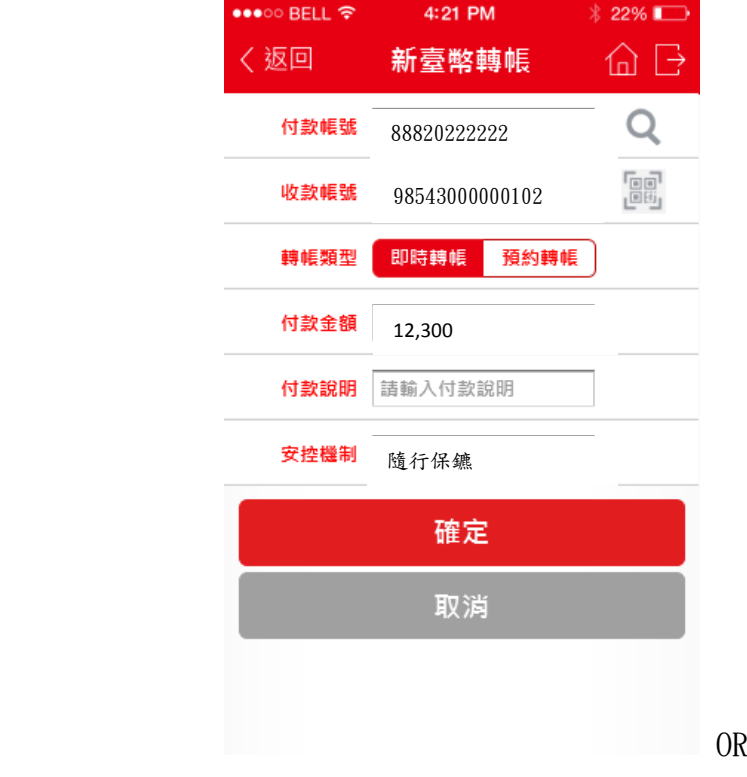

轉帳繳納 2000 年 1000 年 1000 年 1000 年 1000 年 1000 年 1000 年 1000 年 1000 年 1000 年 1000 年 1000 年 1000 年 100

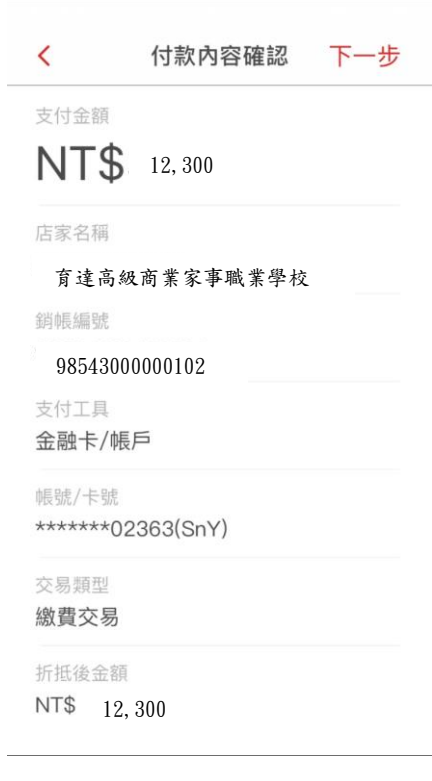

二、 台灣 Pay 繳納學雜費

1. 行動銀行登入後,點擊台灣 Pay,出現 QR Code 掃描功能。

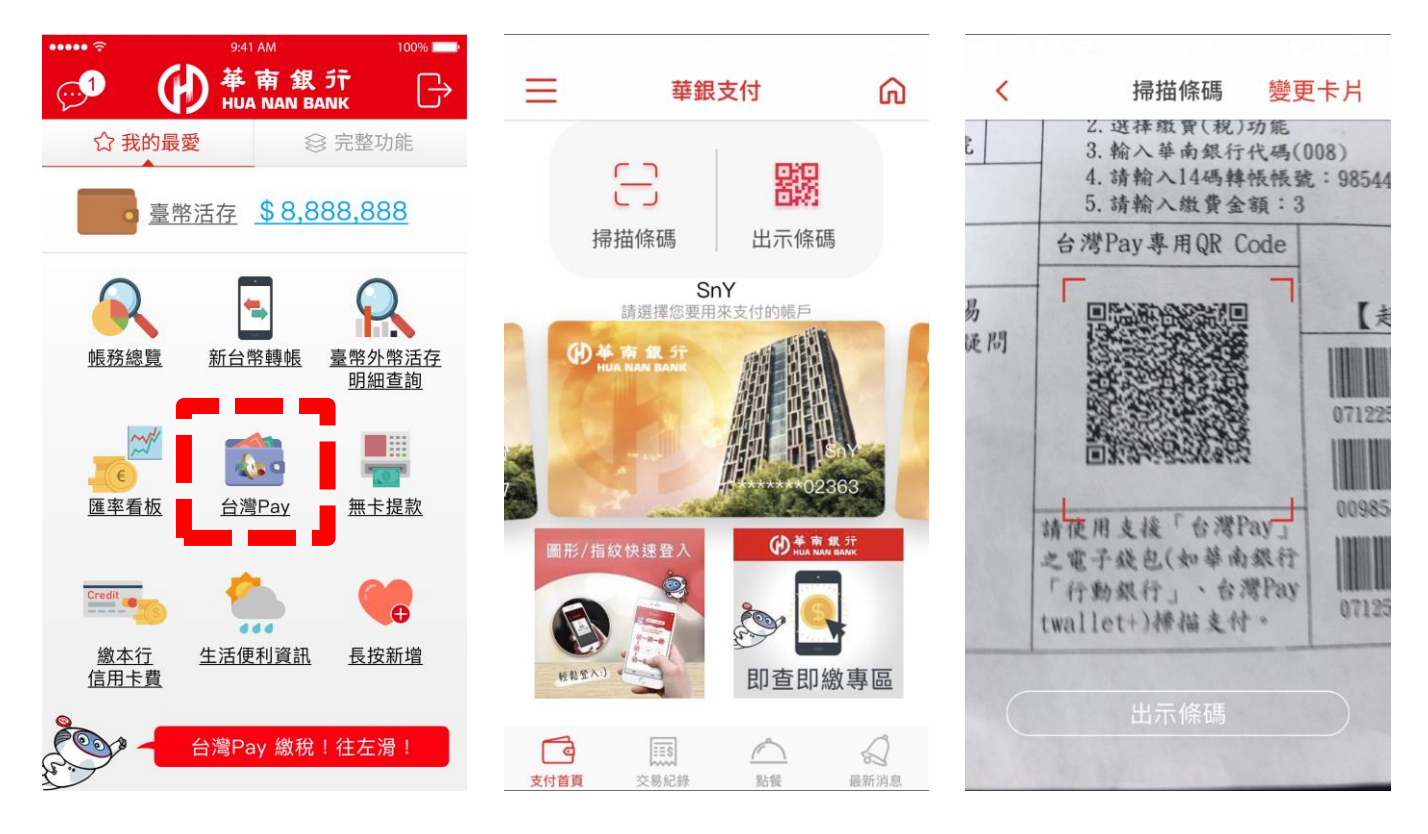

2. 對準「繳學雜費 QR Code」掃描後,確認銷帳帳號、繳費金額等資料,確認內容後,

下一步即可完成交易。

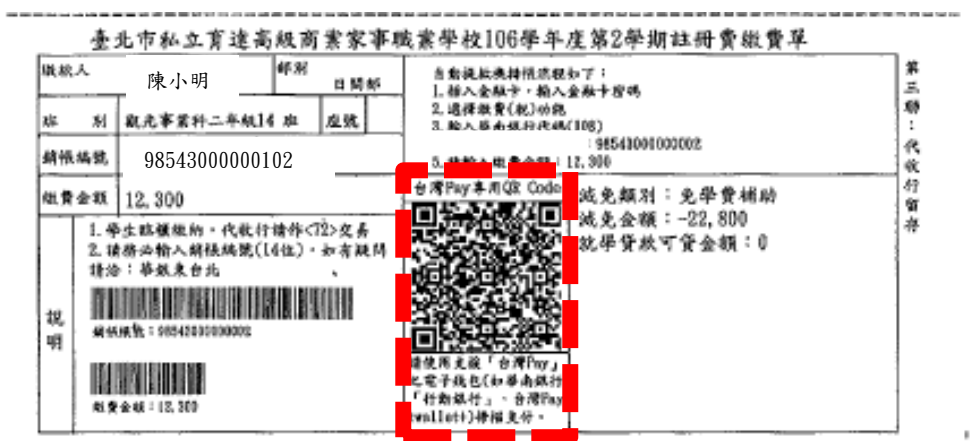

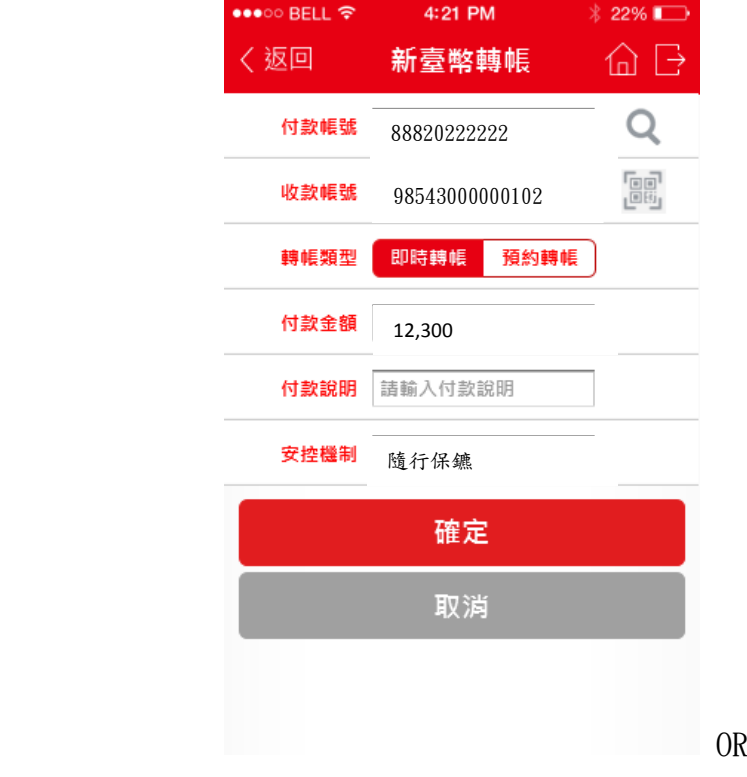

轉帳繳納 2000 年 1000 年 1000 年 1000 年 1000 年 1000 年 1000 年 1000 年 1000 年 1000 年 1000 年 1000 年 1000 年 100

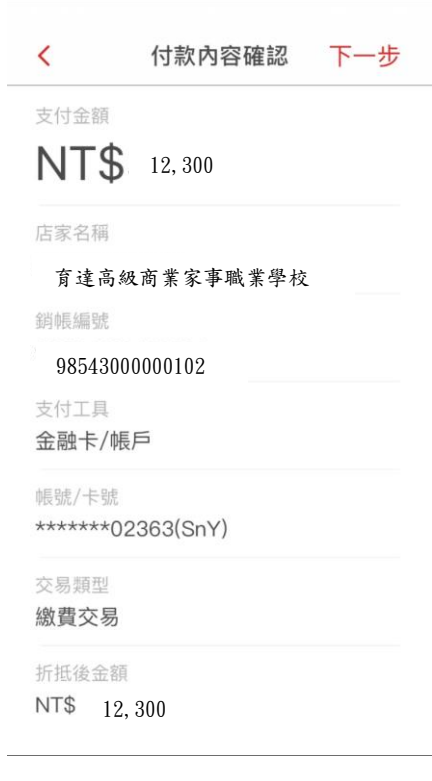